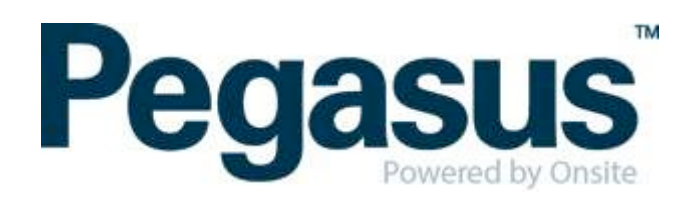

### ONSITE TRACK EASY

NCIG Contractor Management Portal Portal User Guide: Company Registration

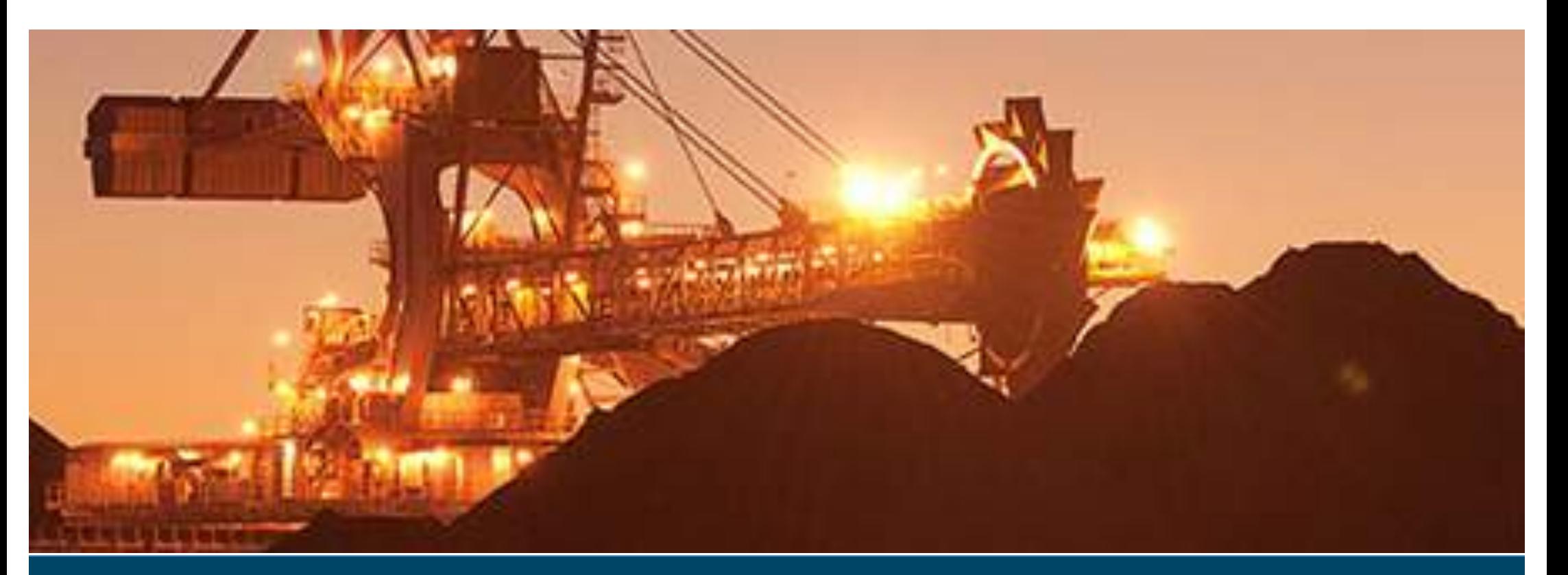

### **CONTENTS**

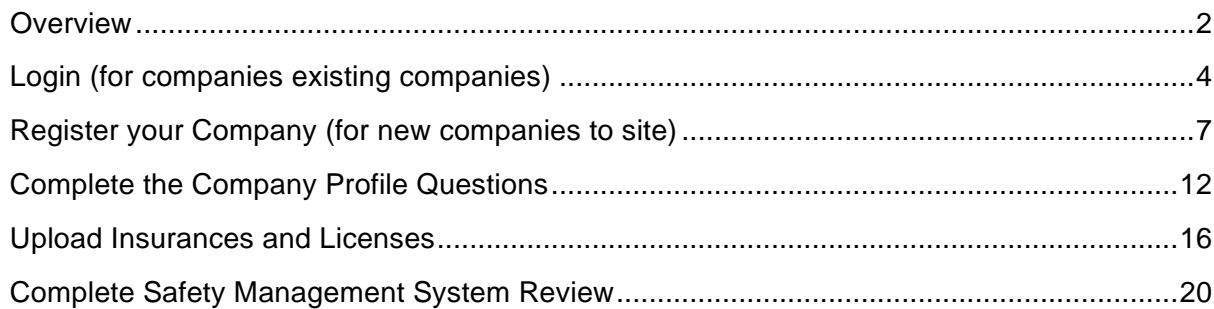

### <span id="page-1-0"></span>WHERE CAN I FIND HELP?

**Pegasus Safety** 1300 306 384

[ncig@pegasus.net.au](mailto:ncig@pegasus.net.au)

**NCIG Contractor Information Website** http://www.ncigcontractors.com.au

## **OVERVIEW**

The NCIG Contractor Safety Management System portal is the gateway for contractors to register and meet the safety compliance requirements of NCIG. This portal allows the nominated personnel of the contracting company to:

- Register their Company or Business Entity
- Complete the Company Profile Questions
- Upload and maintain relevant company licences and insurances
- Complete the Safety Management System review process
- Register their employees
- Select and upload role requirements
- Upload employee photos for efficient card production
- Book their employees into an induction
- Track employee induction and card status

## <span id="page-3-0"></span>LOGIN (FOR EXISTING COMPANIES)

- a. Go to the Portal [Login](https://secure.onsitetrackeasy.com.au/portal/nCIG/welcome.jsp) page.
- b. Click Login to access the portal.

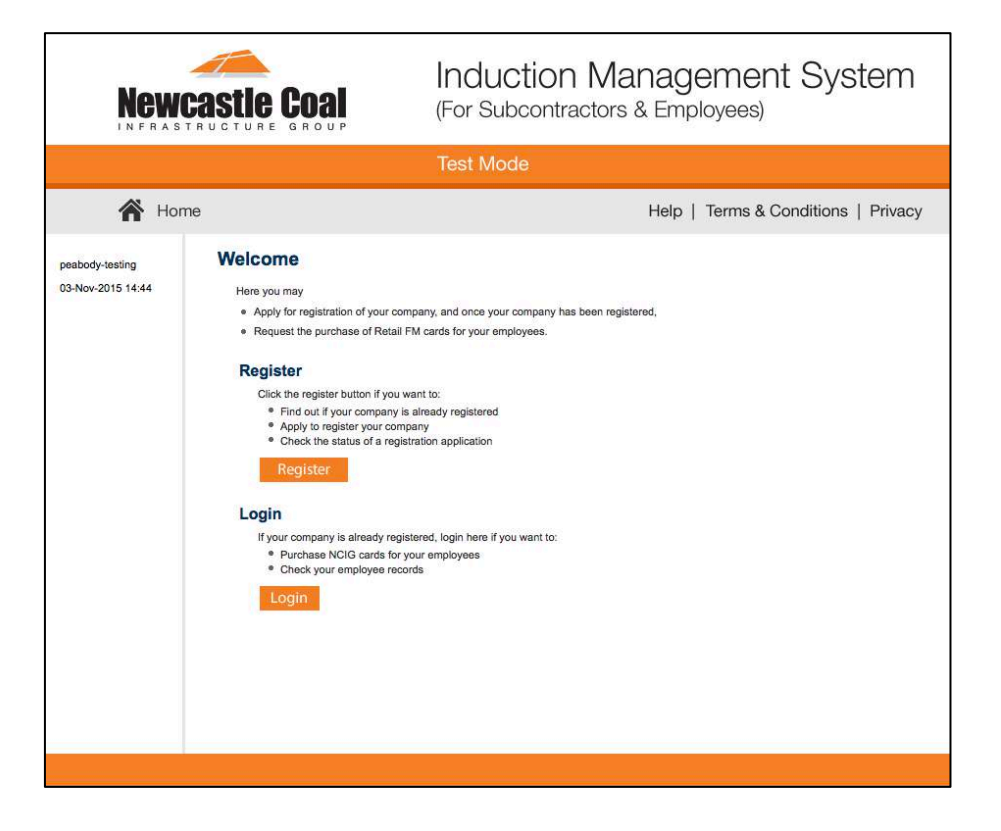

c. Enter username and password and click Login

This will bring you to the home screen.

If you have forgotten your password click on Forgotten Password and go to step D.

# Login

Enter your username and password to login now.

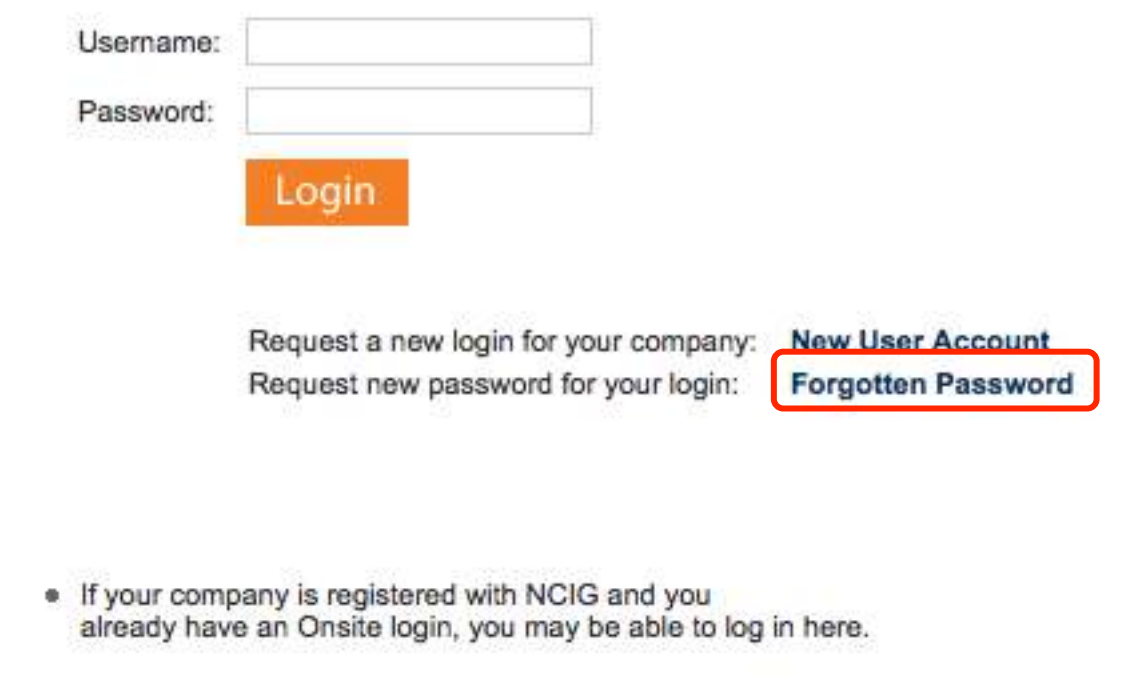

d. Enter first name and last name and click Submit

Your login details will be sent your email address (please be sure to check your junk mail as it is an automated email). If you do not receive an email, please contact the help desk on **1300 306 384**.

### **Forgotten Password**

Please enter your first name, last name and email address.

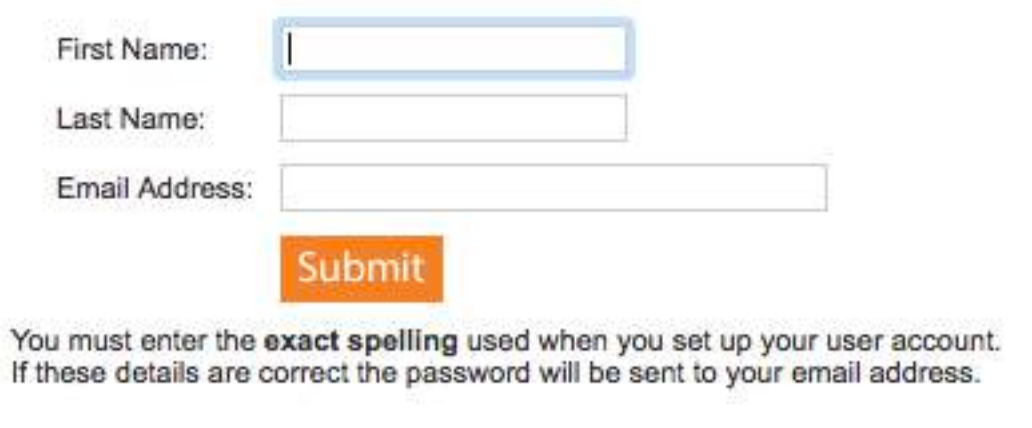

## <span id="page-6-0"></span>REGISTER YOUR COMPANY (FOR NEW COMPANIES TO SITE)

e. Go to the Portal [Login](https://secure.onsitetrackeasy.com.au/portal/nCIG/welcome.jsp) page.

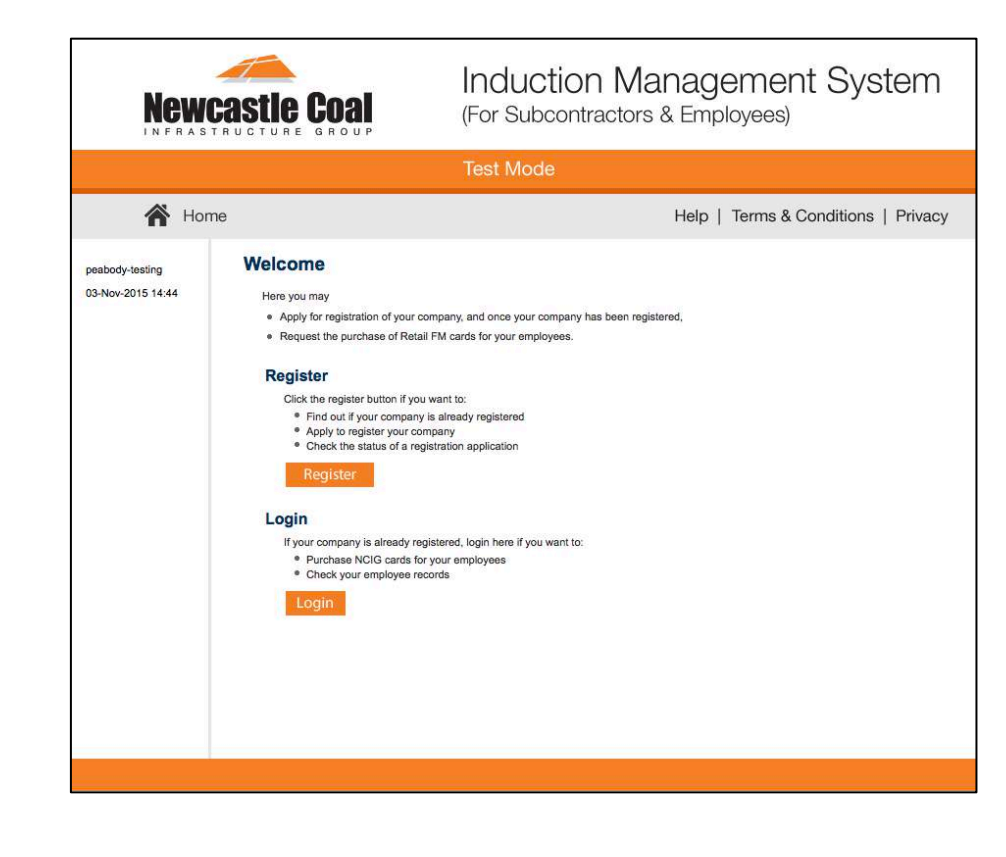

f. First time setup – click Register to enrol your company.

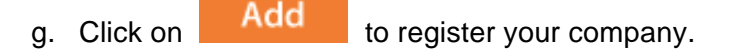

### h. Enter your company's ABN or Lookup ABR for

Continue ABN, then click

### **Company Registration**

Use find company to find your contracting company in the NCIG registration database.

Registration may involve the supply of certain documentation to satisfy NCIG compliance requirements, and if your company's application is approved you will be able to apply for work cards for those of your employees who are suitably qualified.

### **Find Company**

Enter a fragment of your company's name and click search to find matching companies. To prevent duplication, please check here before using add company below.

### **Add Company**

If you are not sure whether your company is already registered, use find company above. Otherwise add it here. You will need to supply company name, address, contact details and documents.

Search

Add

### **Add Company**

Please select the country and click continue.

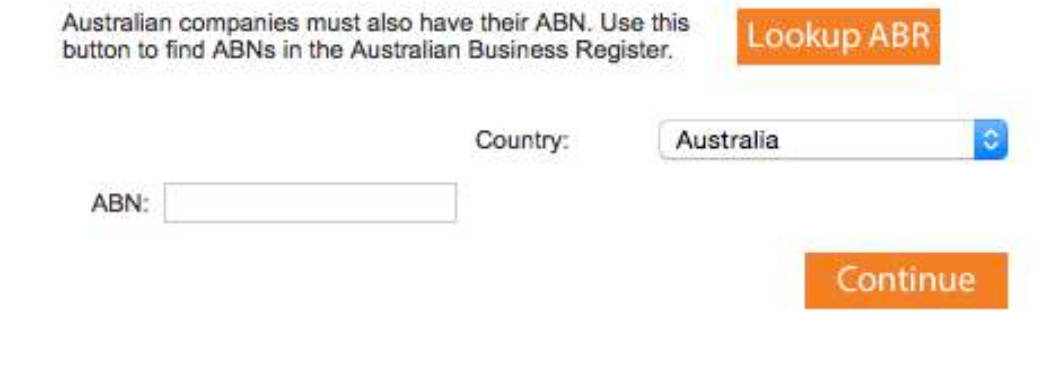

### i. Click on your **Company name**

### **Add Company**

There is 1 trading name for this ABN.<br>Please click the name you wish to use for this company.

**Trading Name Vcb Promotions Limited** 

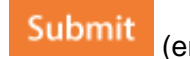

j. Complete the template and select **COMPTITY** (entering all mandatory data marked with \* )

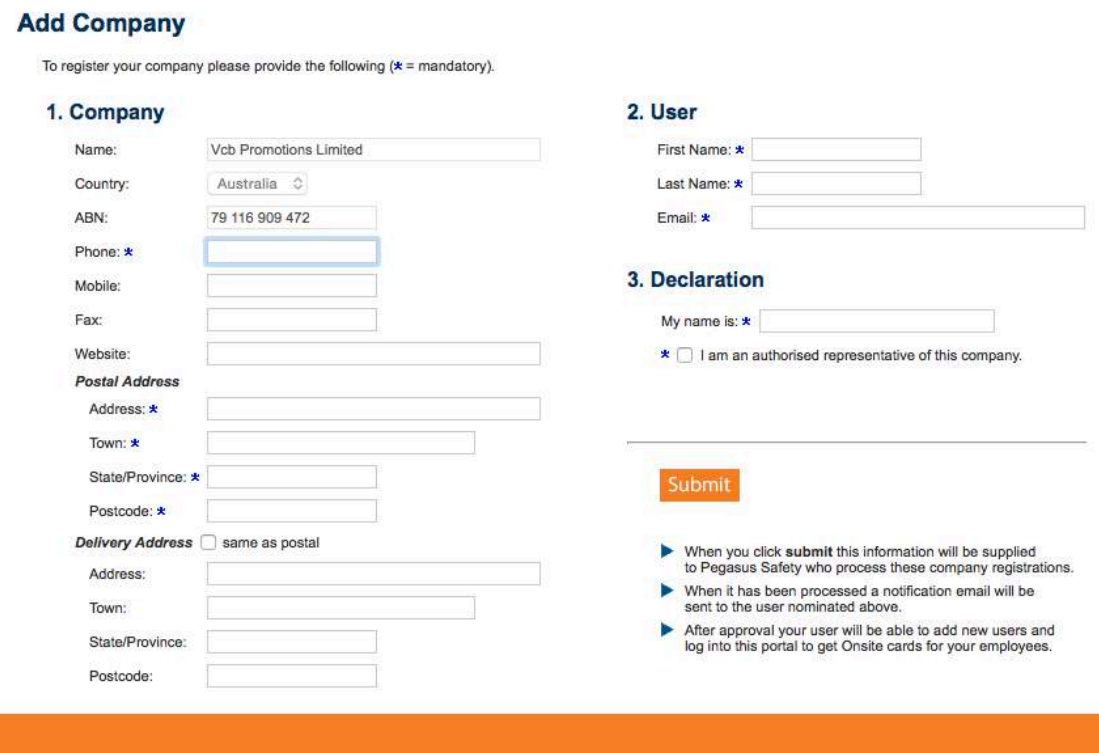

k. You will receive notification that your company details have been sent to Pegasus for approval

**Please note:** additional users can be setup at log in.

l. Pegasus will complete the approval process and you will be emailed when registration is complete **(you will receive a separate email containing your user name and password).**

## **Add Company**

Thank you for this application.

It has been submitted for review and an email will be sent to when it has been processed.

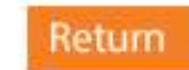

# <span id="page-11-0"></span>COMPLETE THE COMPANY PROFILE QUESTIONS

a. Once you complete the registration and your

Login company has been approved, you can to the portal.

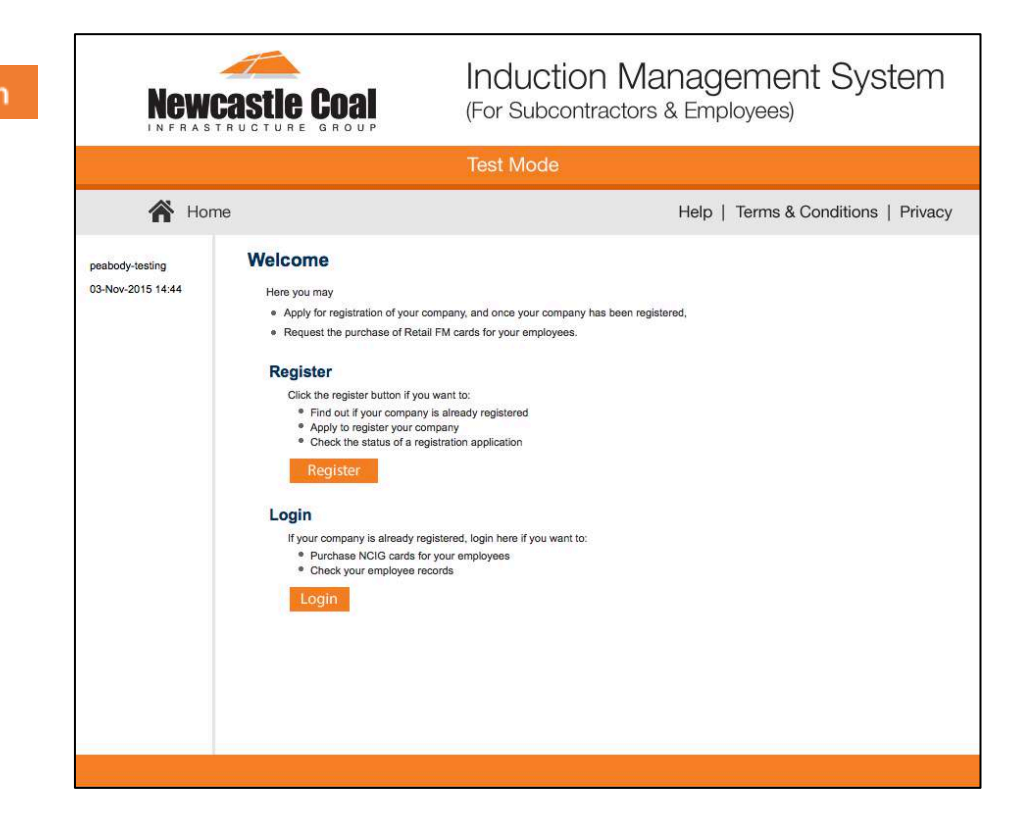

### b. Click  $\overline{P}$  Apply to start the company Profile **Questionnaire**

- c. Complete the Company Profile questions by answering a series of Yes/No and multiple choice questions. The system will categorise your company based on the NCIG Contractor Safety Management System.
- d. When answering the question about the type of work your company performs on a NCIG site, please specify the work your direct employees perform only. If you engage sub-contractor to perform work on your behalf and this work requires a license, eg. plumbing or electrical trade licenses, you should **not** put these types of work on your profile. **It is your responsibility as a head contractor to ensure your sub-contractors have the correct licenses to perform the work.**
- e. If you are a subcontractor, you will still need to register your company and induct your employees. When completing your registration please select **no** to invoicing NCIG direct.
- f. When answering the question on which state/s you are registered for Workers Compensation Insurance, you will only need to specify the states that you have a Workers Compensation insurance policy for, as you will be prompted to provide a policy for each state you select.

### **Australia Pegasus Pty Ltd**

To use this portal your company must satisfy the NCIG Compliance Requirements.

To meet this standard please complete the following steps:

- · Complete a Company Profile questionnaire.
- Purchase the relevant Compliance Subscription. ۰
- ۰ Upload specified Insurances and Licences.
- Possibly undertake a Safety Management System review. ۰

Click this button to apply for a subscription and commence the Company Profile questionnaire. Once the process has been started you can save it and come back to continue it at any time.

Apply

g. Once you have answered all questions, you may need to pay for the registration. The cost will depend on the Category you are assigned. Click on

to start the payment

**Add To Cart** 

process.

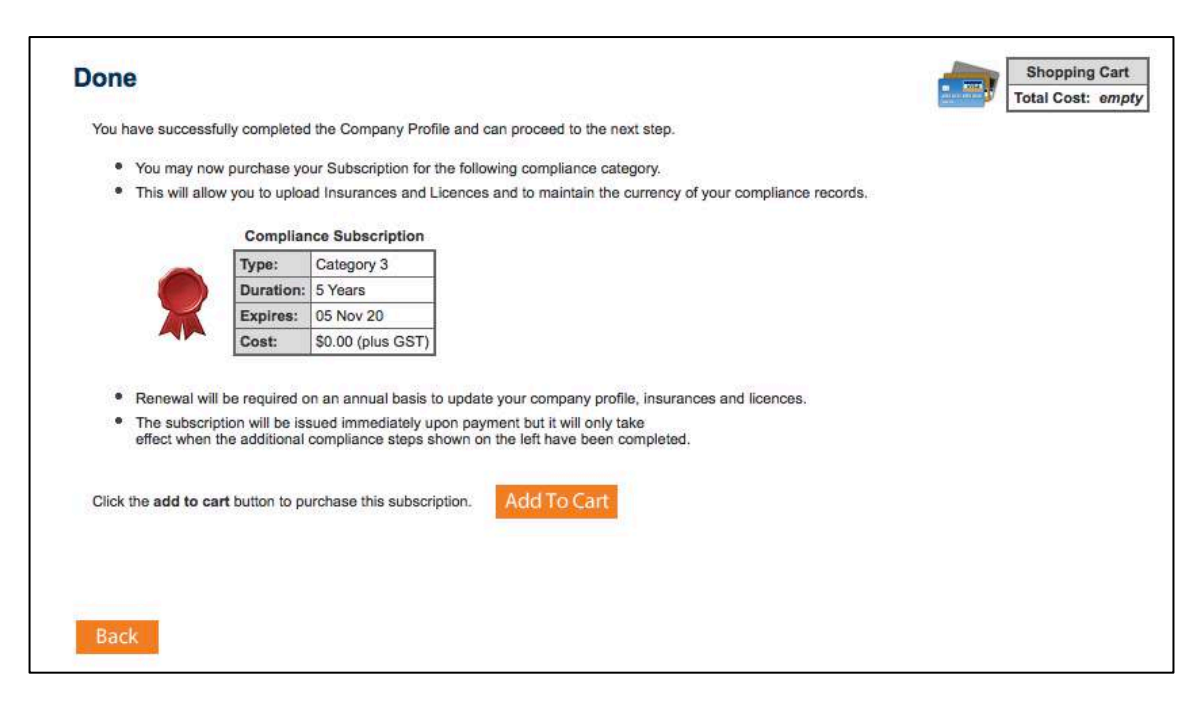

h. Review the cost and details of the registration, and

click on

**Proceed To Checkout** 

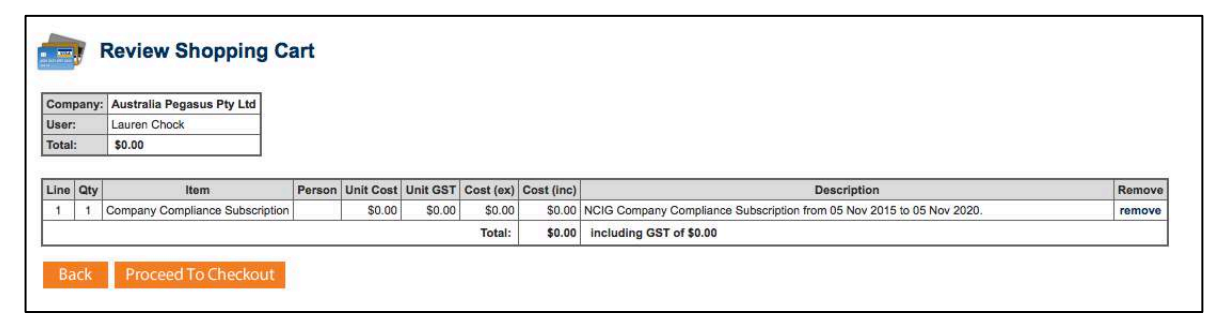

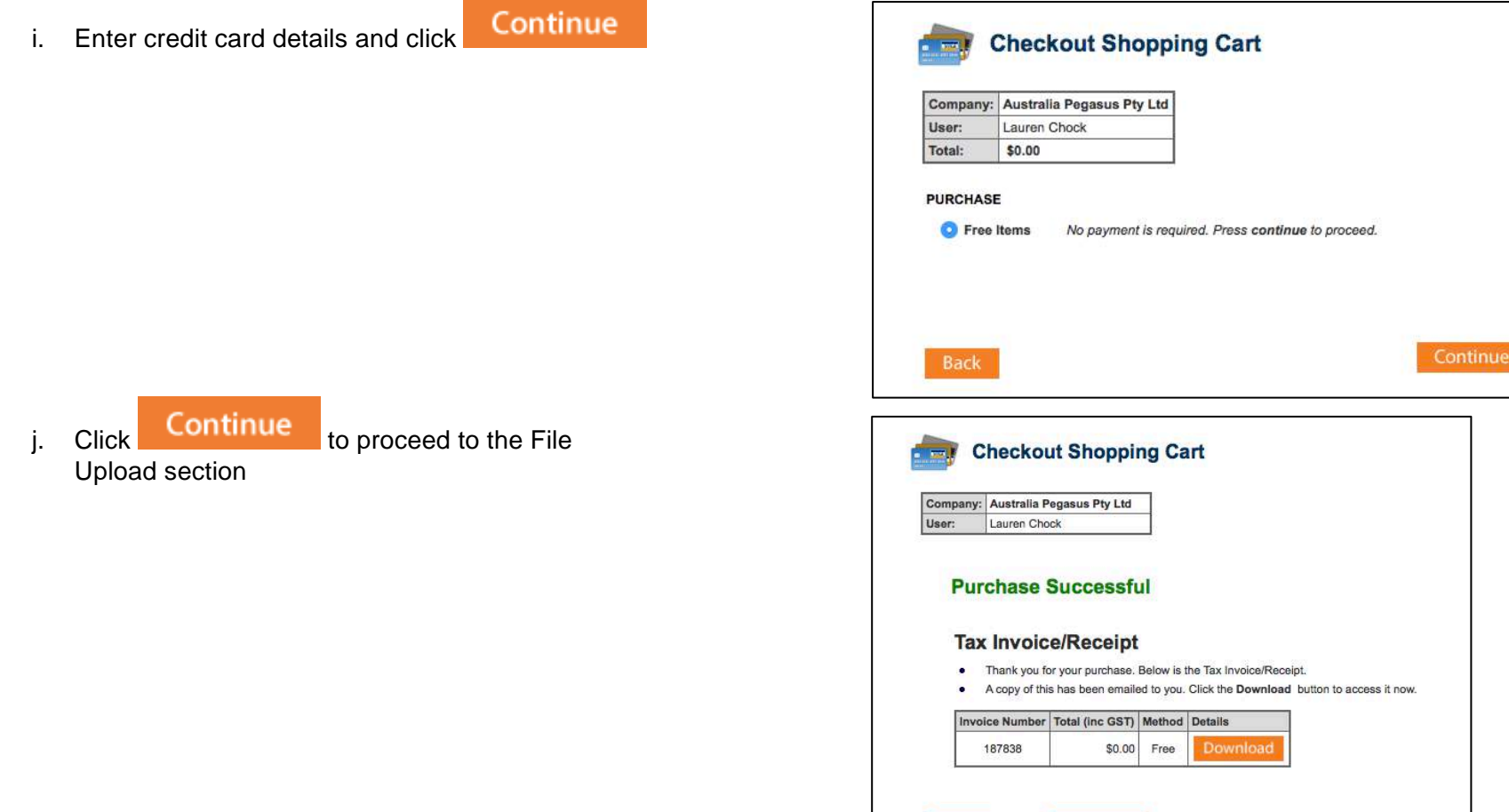

Logout

Continue

# <span id="page-15-0"></span>UPLOAD INSURANCES AND LICENSES

a. You are now required to provide any Insurances and Licenses needed to perform your duties on a NCIG site.

If you have existing Insurances/Licenses, the system will recognise these and you will not be required to upload again.

For any new Insurances/Licenses that we have not previously collected, you must upload them

Upload by clicking

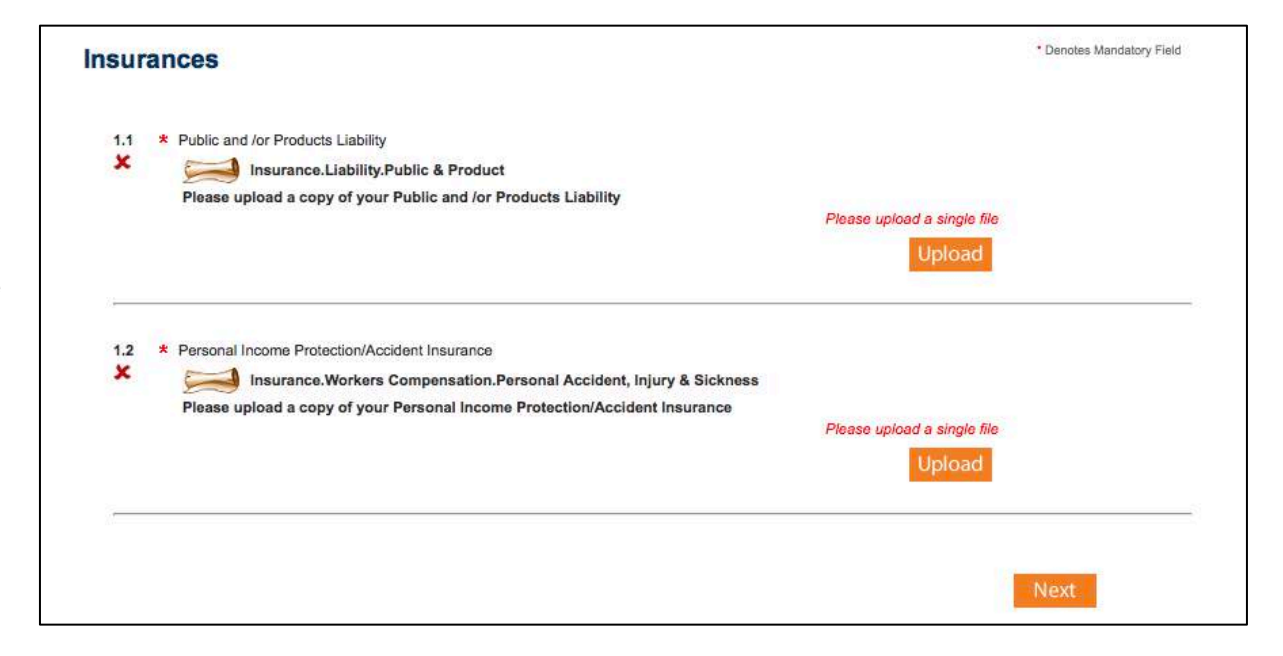

**b.** Browse to the relevant electronic version of the Insurance or License that you are prompted for

and Select Upload

- enter the **Start Date** and **End Date** for the Licence/Insurance,
- Enter as much information from the insurance policy as possible.

**Please Note:** This information must match the details in the document you are uploading.

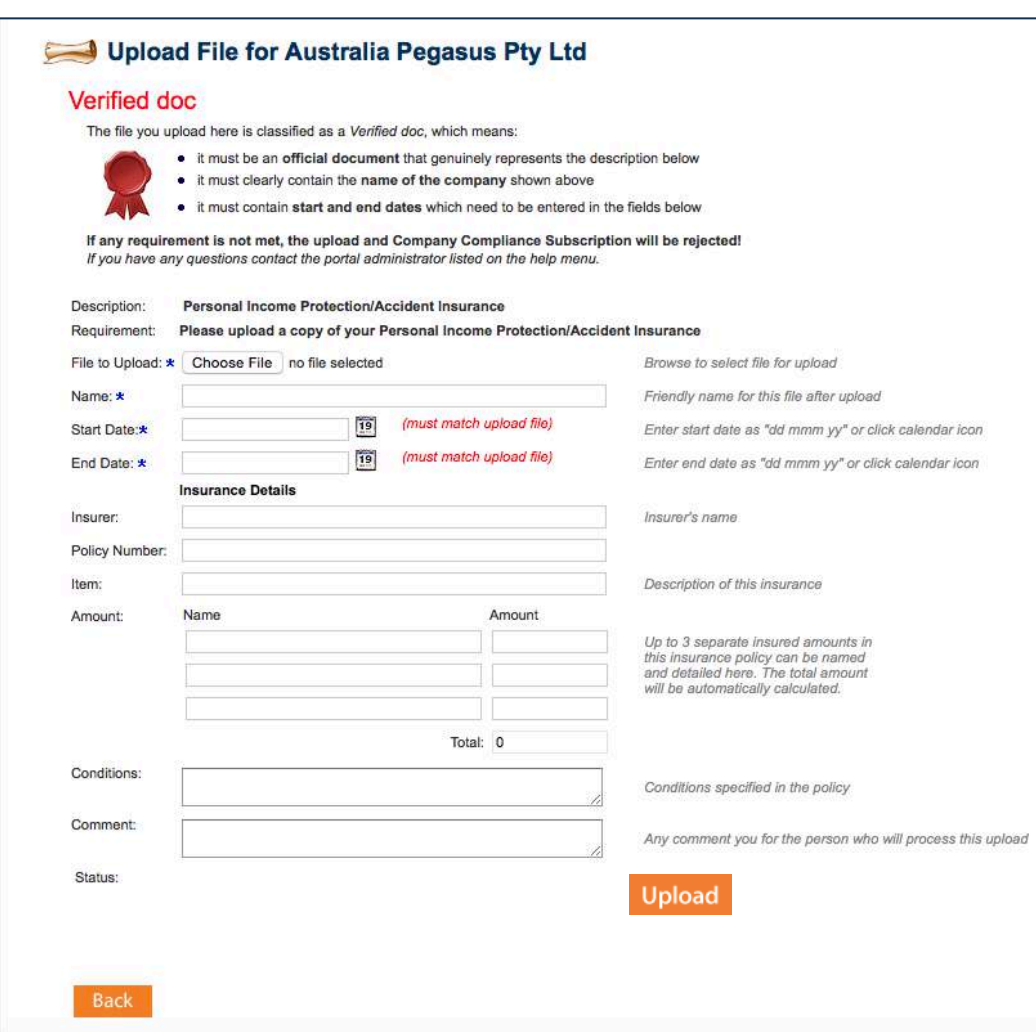

c. Click **OK** when the below message appears

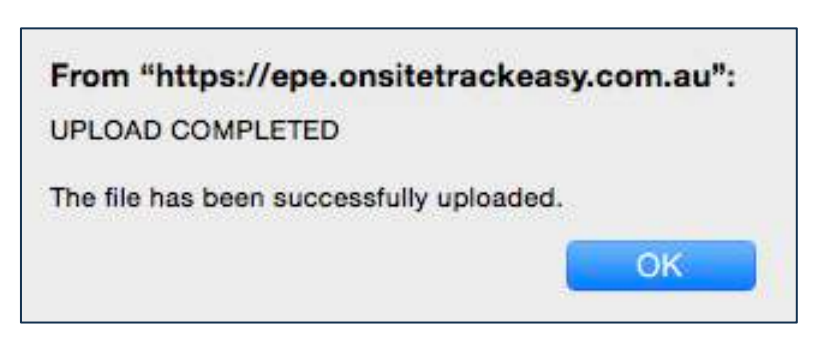

a. Once you have completed uploading all the **Next** 

requested files, click

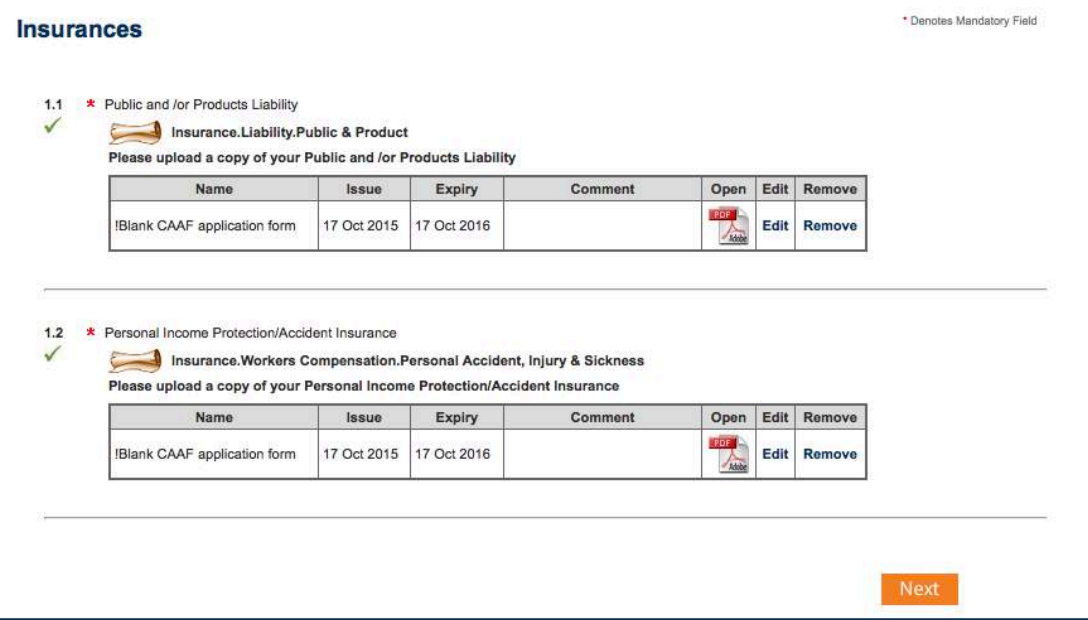

- b. If you are required to upload licence continue the above process and move on to the next section
- c. If you are required to upload acknowledgements you will first need to click on the downloadable file, complete the acknowledgement and upload
- Submit d. Once all uploads are complete click
- e. Pegasus will review and approve the documents you have provided, and you will receive email notification of approval.

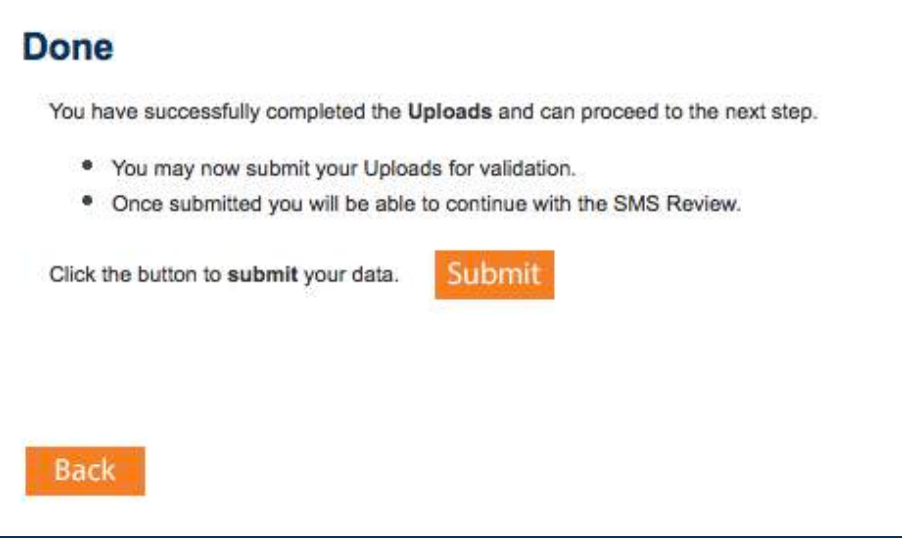

# <span id="page-19-0"></span>COMPLETE SAFETY MANAGEMENT SYSTEM REVIEW

Depending on the answers you provided in the Company Profile section, you may be required to complete a Safety Management System review. This section will be different for each company, as it will prompt you for information based on the answers you provided to certain questions in the Company Profile.

You may be asked to upload evidence and examples of your Safety Management System, so please have these available when you complete this review.

- a. To start the Safety Management System Review, please select **Yes**, and then click **Next**
- b. Please answer all questions and upload documents as required.

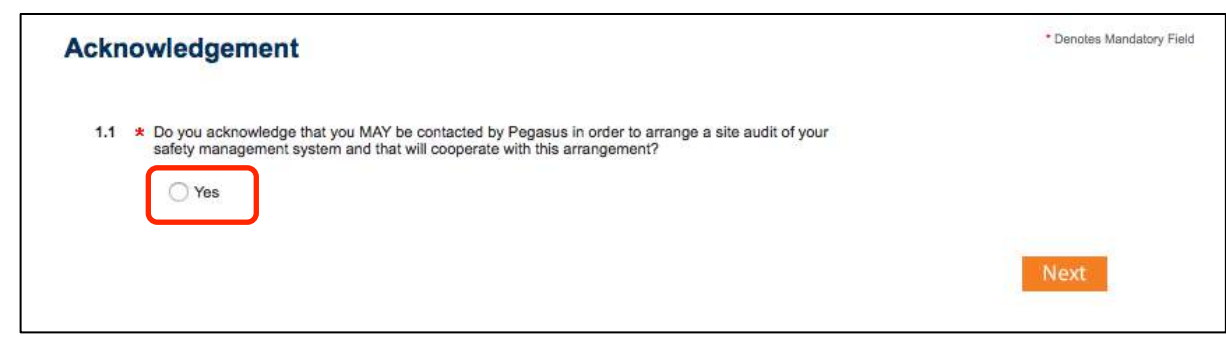

- c. When you have completed the Safety Submit Management System Review, click
- d. Pegasus will review the answers and documented evidence you have provided and will provide you with feedback and any Corrective Actions that you need to address

### **Done**

You have successfully completed the SMS Review.

\* You may now submit your SMS Review for assessment.

Click the button to submit your data.

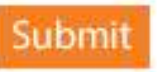

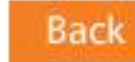

### WHERE CAN I FIND HELP?

**Pegasus Safety** 1300 306 384

[ncig@pegasus.net.au](mailto:ncig@pegasus.net.au)

**NCIG Contractor Information Website** http://www.ncigcontractors.com.au